#### iZ TECHNOLOGY CORPORATION END USER SOFTWARE LICENSE AGREEMENT

#### **NOTICE: READ THIS BEFORE USING THE SOFTWARE PROGRAM INSTALLED ON THIS PRODUCT. NOTE THE RADAR 24 PROCESSOR UPGRADE ALERT IN THE HARDWARE REQUIREMENTS SECTION (USE THE DOWN ARROW KEY TO SCROLL DOWN).**

BY USING THE SOFTWARE PROGRAM AS PART OF THIS PRODUCT YOU AGREE THAT YOU HAVE READ THIS LICENSE, THAT YOU ARE BOUND BY ITS TERMS AND THAT IT IS THE ONLY AGREEMENT BETWEEN YOU AND iZ TECHNOLOGY CORPORATION REGARDING THE PROGRAM AND DOCUMENTATION. USE OF THE SOFTWARE INDICATES YOUR ACCEPTANCE OF THESE TERMS AND CONDITIONS. IF YOU DO NOT ACCEPT THESE TERMS, YOU MUST DISCONTINUE USE OF THE PRODUCT AND CONTACT THE MERCHANT PROVIDING YOU THE PRODUCT FOR A REFUND.

PLEASE NOTE THAT YOU MAY NOT USE, COPY, MODIFY OR TRANSFER THE PROGRAM OR DOCUMENTATION OR ANY COPY, EXCEPT AS EXPRESSLY PROVIDED IN THIS AGREEMENT.

LICENSE: This program and documentation are licensed, not sold to you. You have a non-exclusive and nontransferable right to use the enclosed program and documentation. This program can only be used on the single device it came installed on, located in the country to which this software is legally exported. You agree that the program and documentation belong to iZ Technology and its licensors. You agree to use your best efforts to prevent and protect the contents of the program and documentation from unauthorized disclosure or use. iZ Technology and its licensors reserve all rights not expressly granted to you.

LIMITATIONS ON USE: You may not rent, lease, sell or otherwise transfer or distribute copies of the program or documentation to others. You may not modify or translate the program or the documentation without the prior written consent of iZ Technology. You may not reverse assemble, reverse compile or otherwise attempt to create the source code from the program.

LIMITED TRANSFER: You may only transfer this program as incorporated in the device in which the program was delivered to you, and only in connection with your transfer of the device itself. You may not retain any copies and you may not sublicense the program, and except as described above, you may not assign, delegate or otherwise transfer this license or any of the related rights or obligations for any reason. Any attempt to make any such sublicense, assignment, delegation or other transfer by you shall be void.

COPYRIGHT: The program and related documentation are copyrighted. You may not copy any documentation. You may not copy the program. Any and all other copies of the program made by you are in violation of this license.

OWNERSHIP: You agree that you neither own nor hereby acquire any claim or right of ownership to the program and documentation or to any related patents, copyrights, trademarks or other intellectual property. You own only the device, magnetic or other physical media on which the program and related documentation are recorded or fixed. iZ Technology and its licensors retain all right, title and interest in and to the documentation and all copies and the program recorded on the original media and all subsequent copies of the program at all times, regardless of the form or media in or on which the original or other copies may subsequently exist. This license is not a sale of the original or any subsequent copy.

WARRANTY DISCLAIMER: iZ TECHNOLOGY AND ITS LICENSORS PROVIDE THE PROGRAM AND THE DOCUMENTATION "AS IS" WITHOUT WARRANTY OF ANY KIND EITHER EXPRESS, IMPLIED OR STATUTORY, INCLUDING BUT NOT LIMITED TO THE IMPLIED WARRANTIES OF TITLE, MERCHANTABILITY, FITNESS FOR A PARTICULAR PURPOSE AND NON-INFRINGEMENT.

Some provinces, states or countries do not allow the exclusion of implied warranties, so the above exclusion may not apply to you. This warranty gives you specific legal rights and you may also have other rights, which vary from province to province, state to state and country to country. The copy of the software may have been delivered to you bundled with third party software applications not owned by iZ Technology. SUCH THIRD PARTY SOFTWARE IS PROVIDED TO YOU "AS IS" AND WITHOUT WARRANTY OF ANY KIND BY iZ TECHNOLOGY EITHER EXPRESS, IMPLIED OR STATUTORY, INCLUDING BUT NOT LIMITED TO THE IMPLIED WARRANTIES OF TITLE, MERCHANTABILITY, FITNESS FOR A PARTICULAR PURPOSE AND NON-INFRINGEMENT. Your rights and warranties, if any, regarding such third party software are governed by such third party's own end user license agreement and not by iZ TECHNOLOGY.

LIMITATION OF REMEDIES: IN NO EVENT WILL iZ TECHNOLOGY OR ITS LICENSORS BE LIABLE FOR ANY INDIRECT DAMAGES OR OTHER RELIEF ARISING OUT OF YOUR USE OR INABILITY TO USE THE PROGRAM OR ANY THIRD PARTY APPLICATIONS INCLUDING, BY WAY OF ILLUSTRATION AND NOT LIMITATION, LOST PROFITS, LOST BUSINESS OR LOST OPPORTUNITY, OR ANY SPECIAL, INCIDENTAL OR CONSEQUENTAL DAMAGES ARISING OUT OF SUCH USE OR INABLILITY TO USE THE PROGRAM OR ANY THIRD PARTY APPLICATIONS, EVEN IF iZ TECHNOLOGY AND ITS LICENSORS OR AN AUTHORIZED iZ TECHNOLOGY DEALER, DISTRIBUTOR OR SUPPLIER HAS BEEN ADVISED OF THE POSSIBILITY OF SUCH DAMAGES, OR FOR ANY CLAIM BY ANY OTHER PARTY. Some provinces, states or countries do not allow the exclusion or limitation of incidental or consequential damages so the above limitation or exclusion may not apply to you.

GOVERNING LAW: This license will be governed by the laws of Canada.

Welcome to RADAR<sup>®</sup> Version 3.39! Please take a few moments to review the Release Notes to see what's new in Version 3.39. Use the **[?]** and **[?]** arrows on your keyboard to scroll through; use the **[Cancel]** key to go to RADARView.

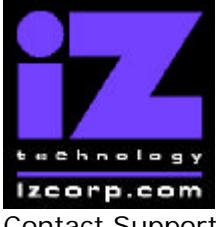

## **PRESS CANCEL TO RETURN TO RADARVIEW**

Contact Support: (800) 776-1356 Contact Support: (800) 276-1356

#### **RADAR**® **PDF viewer navigation keystrokes**

\*() Bracketed numbers indicate track arm keys

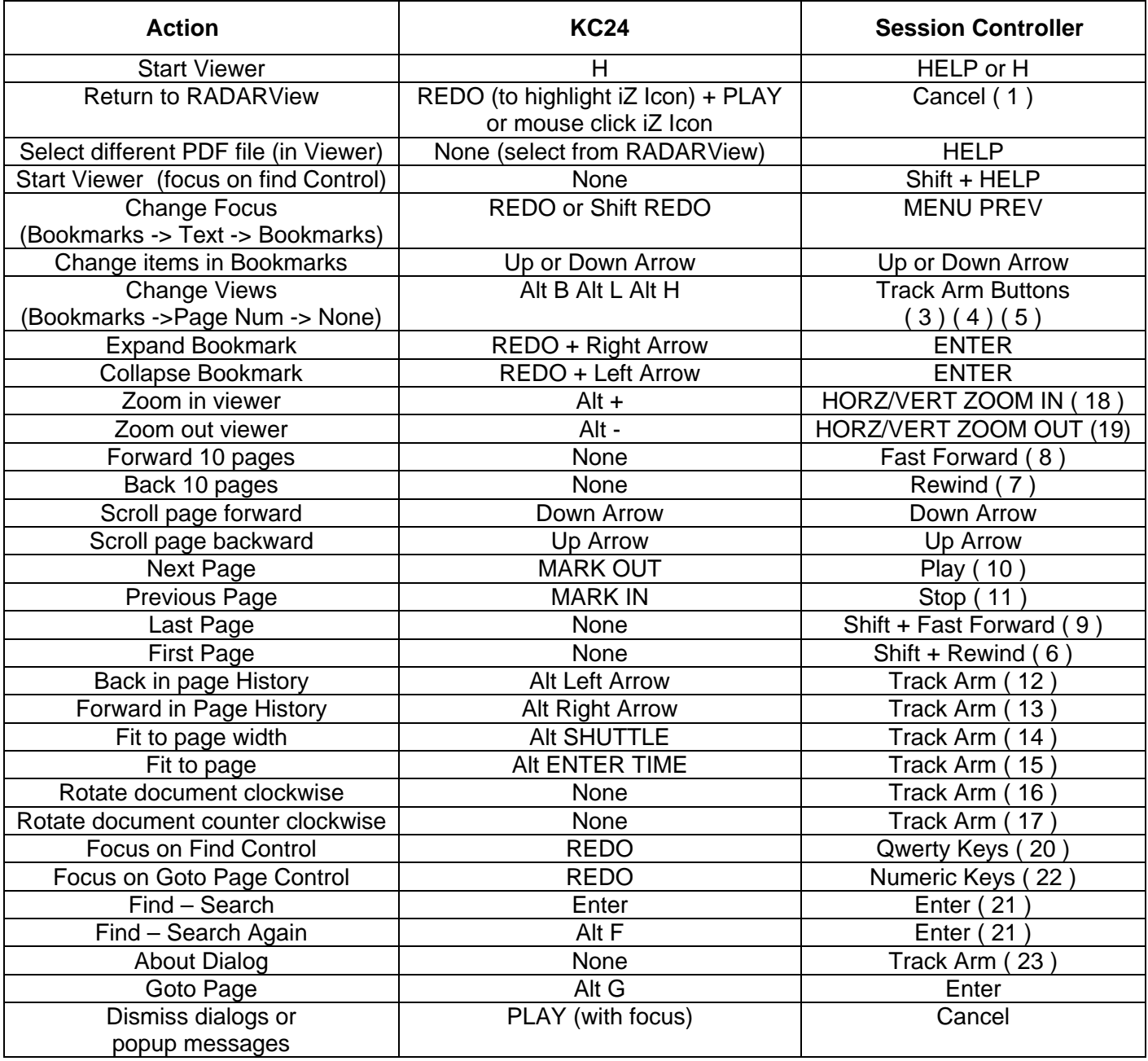

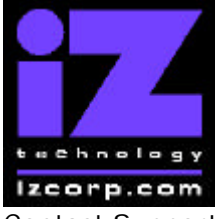

### **PRESS CANCEL TO RETURN TO RADARVIEW**

Contact Support: (800) 776-1356 Contact Support: (800) 276-1356

# **Hardware Requirements for Version 3.39**

### **RADAR**®  **24 Processor Upgrade Alert**

iZ Technology has done a final lifetime purchase of **1 GHz Pentium III** processors for RADAR® 24. A minimum 800Mhz processor is required for Version 3.30 software and up, but further upgrade to these Pentium III processors is highly recommended to ensure compatibility with future software releases

Version 3.39 requires a **processor rated at a minimum of 800 MHz**. You can determine your RADAR<sup>®</sup>'s processor speed by watching closely as it boots up. When the Energy Star logo appears in the top right corner of the screen, look for a line that says something similar to:

#### "**INTEL® CELERON™ CPU at 667MHz**"

If the processor speed is below 800 MHz (as in the example above), you need to upgrade before installing the 3.39 software. If you see something similar to either:

#### "**INTEL® CELERON™ CPU at 800MHz**" or "**PENTIUM III CPU at 800EB MHz**"

then you have an 800 MHz processor. While this is adequate for Version 3.39, we recommend upgrading to the 1 GHz (1000 MHz) Pentium III processor now while it is still available. If you see:

#### "**Main Processor: Intel Celeron™ 1 GHz (100x10.0)**"

then you have a 1 GHz Celeron processor. Again, this is adequate for Version 3.39, but we recommend upgrading to the 1 GHz Pentium III processor as it out-performs the Celeron.

**Note:** If you are currently running 3.38 software, you can also determine the processor speed by going to the "**CPU SPEED**" entry in the **SYSTEM INFO** menu. Note that the speed measured here may differ slightly from the rated speed.

#### **Memory**

Version 3.39 requires a **minimum of 384 MB of host memory** (RAM). The amount of memory is displayed during boot up in the same area as the processor information. If you see:

#### "**Memory Test: 393216 K OK**",

then you have the required 384 MB of memory. You can also determine your RADAR<sup>®</sup>'s memory by going to the **SYSTEM MENU**, selecting **SYSTEM INFO**, and then using the **[?]** key to scroll down to the **INSTALLED RAM** menu. If you see a value less than 393216 Kbytes,

iZ Technology Corporation, #240-109 Braid Street, New Westminster, B.C. Canada, V3L 5H4 Tel (604) 395-7878 Fax (604) 395-7888 Support 1-800-776-1356 www.izcorp.com

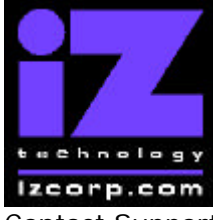

### **PRESS CANCEL TO RETURN TO RADARVIEW**

Contact Support: (800) 776-1356 Contact Support: (800) 276-1356

you need to add memory before installing the 3.39 software. **Note that the maximum amount of memory that may be installed in RADAR® is 768 MB.**

### **System Drive Ribbon Cable**

If you will be burning CD-R or DVD-R disks using a multi drive, an 80-wire ribbon cable is required for both the IDE system drive and the DVD multi drive. If your RADAR<sup>®</sup> was built prior to February 25, 2003, you may need to upgrade your cabling before burning disks.

# **Requirements for the Adrenaline® Plus Card**

#### **Memory**

The Adrenaline® Plus card requires **768 MB of host memory** (RAM). **Note that 768 MB is the maximum amount of memory that may be installed in RADAR® .**

#### **Audio Drive**

If you have an Adrenaline**®** Plus card installed and plan to use the **24 TRACKS AT 192 KHz**  mode, you must use an iZ approved audio drive that is capable of handling the high throughput of audio data.

### **High Sample Rate Projects**

Audio recorded at sample rates above 48 KHz is handled differently by the Adrenaline® Plus card. To convert existing high sample rate projects to this mode, export them (before installing the Adrenaline® Plus card) to a temporary folder on the system drive (or to any drive of your choice). Then, after installing the card, import the projects to an iZ-approved high performance audio drive.

# **Installing Version 3.39 software on your RADAR®**

- **Note:** RADAR software is no longer released on floppy disks, but can be installed via the web, FTP, or CD. See below for details.
	- iZ Technology Corporation, #240-109 Braid Street, New Westminster, B.C. Canada, V3L 5H4 Tel (604) 395-7878 Fax (604) 395-7888 Support 1-800-776-1356 www.izcorp.com

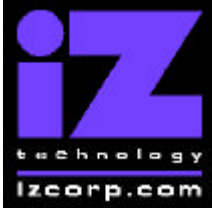

### **PRESS CANCEL TO RETURN TO RADARVIEW**

Contact Support: (800) 776-1356 **December, 2006** December, 2006

**Warning:** Before you begin the upgrade, make sure you have a **backup of current sessions.** This is a standard precaution. If you are installing an Adrenaline® Plus card with the software upgrade and you have projects at sample rates above 48 KHz, you will need to **export** these projects so that they can be converted to the Adrenaline® Plus mode after installation. You may also need to upgrade your memory and/or audio drive (see above).

After upgrading your RADAR® you can mount audio drives from old versions of RADAR® software, and they will automatically be upgraded to 3.39. This will work for any RADAR®24 or RADAR®V drive, and also with drives from RADAR®II Version 2.20 or later. If a drive is to be loaded from a RADAR® II unit running older software you must first choose **[UPGRADE SYSTEM]** from the **SYSTEM MENU** on the RADAR<sup>®</sup> II to prepare the drive.

If you decide to revert to an earlier version of software, after installing version 3.39, you must select the **[INSTALL PREV VER]** option in the **DIAGNOSTICS MENU**. This will give you a list of all software versions that you have previously installed, or you can select **[OTHER]** to install from floppy, CD, etc.

**IMPORTANT NOTE:** Audio drives formatted as "**AUDIO:RADAR BWAV**" are not compatible with RADAR® units running software versions below 3.35. **You will lose audio** if you mount a RADAR® BWAV drive in an earlier version of software. You can still initialize a drive as "**AUDIO:!RADAR!**" to record in the traditional RADAR format and "**MAKE PORTABLE**" when unmounting it. Then it can be used in any software version.

If you are currently running Version 3.38, follow the instructions below. If you are currently running older software, go to the section titled "Updating from Version 3.37 or Earlier".

## **Upgrading from Version 3.38**

- 1. Select [**UPDATE SOFTWARE**] from the **SYSTEM MENU**, then choose from the following options:
	- WEB: If your RADAR is connected to the internet, you can download the 3.39 software directly from the iZ web site.
	- **FTP**: From your PC or Mac computer, transfer the Net Install software zip file "**RADAR24\_v3.39.0\_net.zip**" via FTP to the **"/boot/Install**" directory on RADAR® .

**Note:** You may see InstallCurrent and InstallPrevious directories under the boot directory but you must transfer the software into the **Install** folder.

iZ Technology Corporation, #240-109 Braid Street, New Westminster, B.C. Canada, V3L 5H4 Tel (604) 395-7878 Fax (604) 395-7888 Support 1-800-776-1356 www.izcorp.com

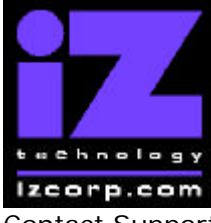

### **PRESS CANCEL TO RETURN TO RADARVIEW**

Contact Support: (800) 776-1356 Contact Support: (800) 276-1356

- **B:DVD** If you have a 3.39 software CD, insert it in your DVD drive. If you need to create a CD, see the section titled "**Procedure to Make a RADAR® Software Install CD**"
- For the other options, contact iZ Technical Support
- 2. Press **[Enter]**, then answer **[YES]** to the **Install Ver 3.39** prompt. RADAR<sup>®</sup> will automatically unmount your audio drive in preparation for the upgrade. If the drive was formatted as RADAR BWAV, the message: **Can't use BWAV disk pre-335** will appear. This does not mean that anything is wrong; it is a warning not to take this disk and load it in a RADAR unit running a software version older than 3.35. If you load a BWAV disk in a RADAR unit running an earlier version of software, the disk can become corrupted.
- 3. Power off RADAR® and reboot.
- 4. When RADAR<sup>®</sup> has finished rebooting, the iZ logo will appear on the screen with the following message below it:

#### **Install RADAR 24 v3.39? ENTR/CNCL**

If you do not want to proceed with the upgrade, press **[Cancel]**. If you press **[Enter]**, RADAR® will begin installing the software, and the message will change to:

#### **Installing RADAR v3.39 Disk 1**

When RADAR<sup>®</sup> is finished installing, it will start up in the new version.

5. Check the date and time in the window near the top left corner of the RADARView screen. If they are incorrect, go to the [**SET TIME & DATE**] option in the [**SYSTEM MENU**] to update.

## **Upgrading from Version 3.37 or Earlier**

If you are installing the downloadable version of the 3.39 software from the www.izcorp.com web site, you can only install the software if you currently have **Version 3.30 or later** installed.

If you are installing the full version of the 3.39 software, you can install if you currently have **Version 3.20 or later** installed. If are currently running a software version prior to 3.20, contact iZ Technical Support for installation instructions.

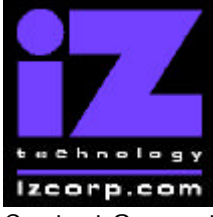

### **PRESS CANCEL TO RETURN TO RADARVIEW**

Contact Support: (800) 776-1356 Contact Support: (800) 276-1356

RADAR<sup>®</sup> install software can be transferred via CD, FTP over a network or FTP from a PC or Mac computer using an Ethernet cross-over cable. Check the requirements below to see which method is best for you.

# **Install from CD**

You must have ALL the following requirements in place in order for this type of install to be successful:

## **CD Install Requirements**

- **R24CDNET** software loader upgrade (if you have not installed it yet). See the install procedure below for details.
- CD or DVD multi drive installed in your RADAR.
- RADAR<sup>®</sup> Software Install CD. If you obtained the actual CD from iZ Technology or your local dealer, proceed to the CD Install Procedure. If you downloaded the CD image from www.izcorp.com see below for how to make the CD using your PC or Mac computer:

## **Equipment Needed to Make a RADAR® Software Install CD**

- PC or Mac computer with CD burner installed.
- CD burning software (do not use the native OSX or XP burning).
- Blank CD-R.
- Zipped CD image file "RADAR24\_v3.39\_cd.img.zip".
- Software to extract the image from the zip file (e.g. WinZip or StuffIt Expander).

### **Procedure to Make a RADAR® Software Install CD**

- 1. Unzip (expand) the downloaded R24339\_cd.img
- 2. Burn R24339\_cd.img as a "**DISK IMAGE**"

If your burning software does not recognize the .img file as a disk image file, rename it to R24339\_cd.iso and then burn that as a "**DISK IMAGE**".

If your burning software does not allow you to burn a disk image, use WinImage to extract the five files listed below and burn them to the CD as a data disk (ISO9660 format).

iZ Technology Corporation, #240-109 Braid Street, New Westminster, B.C. Canada, V3L 5H4 Tel (604) 395-7878 Fax (604) 395-7888 Support 1-800-776-1356 www.izcorp.com

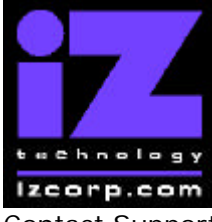

### **PRESS CANCEL TO RETURN TO RADARVIEW**

Contact Support: (800) 776-1356 Contact Support: (800) 276-1356

chunkaa disk\_id GetAppVersion.zip install.zip installscriptupdater

3. Confirm that the CD contains the five files listed above

## **CD Install Procedure**

- 1. If you have previously installed the R24CDNET software loader upgrade, load the Software Install CD in the drive, reboot  $\mathsf{RADAR}^{\circledcirc}$ , and proceed to step 2.
	- o To activate the CD install for the first time, insert the **R24CDNET floppy** and reboot RADAR<sup>®</sup>. You only need to do this once (unless you later downgrade to version 3.26 or below). For future releases, you will not need to use the floppy drive at all
	- o When RADAR<sup>®</sup> has finished loading the R24CDNET image, you will be prompted to remove the floppy disk, insert the Software Install CD and then press **[ENTER]**. The message: "**Rebooting RADAR – please wait**" will be displayed briefly and then RADAR® will automatically reboot.
- 2. When RADAR<sup>®</sup> has finished rebooting, the iZ logo will appear on the screen with the following message below it:

#### **Install RADAR 24 v3.39? ENTR/CNCL**

If you do not want to proceed with the upgrade, press **[Cancel]**. If you press **[Enter]**, RADAR® will begin reading the software from the CD, and the message will change to:

#### **Installing RADAR v3.39 Disk 1**

When RADAR<sup>®</sup> is finished installing from the disk, it will start up in the new version and all projects will automatically be upgraded to version 3.39 format if necessary. This operation may take a few seconds per project.

- 3. If the message "**NEW NIC FOUND**" appears, this indicates that a new Network Interface Card was detected (or the card was not previously configured correctly). In any case, power off RADAR<sup>®</sup> and reboot to complete the setup of new drivers.
- 4. After rebooting, you will be prompted to enter the serial number if it has not been set yet. Type in the number found on RADAR<sup>®</sup>'s back panel. If it is a RADAR<sup>®</sup> 24, it will be a 14-digit number starting with "iZR024". If it is a RADAR® V, it will be a 12-digit number starting with "iZRV".

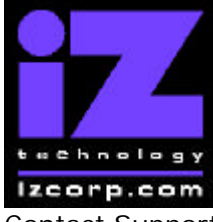

### **PRESS CANCEL TO RETURN TO RADARVIEW**

Contact Support: (800) 776-1356 Contact Support: (800) 276-1356

5. Check the date and time in the window near the top left corner of the RADARView screen. If they are incorrect, go to the **SET TIME & DATE** option in the **SYSTEM MENU** to update.

# **Install from PC, Mac or Network via FTP**

You must have ALL the following requirements in place for this type of install to be successful.

## **FTP Install Requirements**

- **R24CDNET** software loader upgrade (if you have not installed it yet). See the install procedure below for details.
- FTP program running on your PC or Mac computer.
- Proper FTP-enabled network setup/configuration between your computer and RADAR®. Refer to the RADAR® manual for specific network setup instructions if necessary.
- RADAR Net Install software zip file "**RADAR24\_v3.39.0\_net.zip**" (obtained from a RADAR® software shipping CD or via the download section of our website www.izcorp.com)

## **FTP Install Procedure**

- 1. If you have previously installed the R24CDNET software loader upgrade, just power up RADAR<sup>®</sup> and proceed to step 2.
	- o To activate the FTP install for the first time, insert the **R24CDNET floppy** and reboot RADAR<sup>®</sup>. You only need to do this once (unless you later downgrade to version 3.26 or below). For future releases, you will not need to use the floppy drive at all
	- $\circ$  When RADAR® has finished loading the R24CDNET image, the following message will appear on the screen below the iZ logo:

#### **Remove floppy Insert CD, ENTER**

Since you are not installing from a CD, you need only remove the floppy. Do not press **[ENTER]**! Leave RADAR<sup>®</sup> in this state while you proceed to step 2.

2. From your PC or Mac computer, transfer the Net Install software zip file "**RADAR24\_v3.39.0\_net.zip**" via FTP to the **"/boot/Install**" directory on RADAR® .

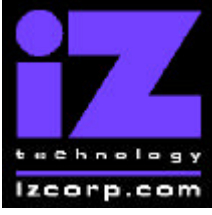

### **PRESS CANCEL TO RETURN TO RADARVIEW**

Contact Support: (800) 776-1356 Contact Support: (800) 276-1356

**NOTE**: You may see InstallCurrent and InstallPrevious directories under the boot directory but you must transfer the software into the **Install** folder.

- 3. Once the transfer is complete, you need to restart RADAR<sup>®</sup> to install the software.
	- $\circ$  If you installed the R24CDNET floppy in step 1, and the RADAR<sup>®</sup> screen still shows "Remove floppy, Insert CD, ENTER", then press [ENTER], and RADAR<sup>®</sup> will automatically restart and begin to install the software.
	- o If you just powered up RADAR® in step 1, ensure that you **"SHUTDOWN RADAR"** (the last item in the main menu) and then reboot.
- 4. When RADAR<sup>®</sup> has finished rebooting, the iZ logo will appear on the screen with the following message below it:

#### **Install RADAR 24 v3.39? ENTR/CNCL**

If you do not want to proceed with the upgrade, press **[Cancel]**. If you press **[Enter]**, RADAR® will begin transferring the software, and the message will change to:

#### **Installing RADAR v3.39 Disk 1**

When RADAR<sup>®</sup> is finished installing, it will start up in the new version and all projects will automatically be upgraded to version 3.39 format if necessary. This operation may take a few seconds per project.

- 5. If the message "**NEW NIC FOUND**" appears, this indicates that a new Network Interface Card was detected (or the card was not previously configured correctly). In any case, power off RADAR<sup>®</sup> and reboot to complete the setup of new drivers.
- 6. After rebooting, you will be prompted to enter the serial number if it has not been set yet. Type in the number found on RADAR<sup>®</sup>'s back panel. If it is a RADAR<sup>®</sup> 24, it will be a 14-digit number starting with "iZR024". If it is a RADAR® V, it will be a 12-digit number starting with "iZRV".
- 7. Check the date and time in the window near the top left corner of the RADARView screen. If they are incorrect, go to the **SET TIME & DATE** option in the **SYSTEM MENU** to update.

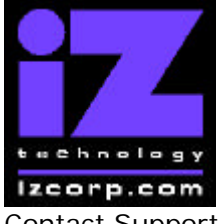

### **PRESS CANCEL TO RETURN TO RADARVIEW**

Contact Support: (800) 776-1356 Contact Support: (800) 276-1356

# **Bugs Fixed in Version 3.39**

#### **Audio ahead by one cluster after 9-pin locate**

After receiving a 9-pin machine control command to cue to certain locations, RADAR® would start playing audio about one second ahead of the locate point.

#### **Auto-upgrade from version 3.26 to 3.3x can corrupt playlists**

When upgrading from RADAR® software version 3.26 to any version from 3.30 to 3.38 without first doing an [**UPGRADE SYSTEM**], there was a possibility for projects to have playlist errors. The upgrade to version 3.39 will always work regardless of whether you first choose [**UPGRADE SYSTEM**].

### **RADAR® stuck on "WORKING" after completing a backup or restore**

Sometimes, after completing a backup or restore, the LCD on the Session Controller would continue to display the "**WORKING**" message indefinitely, and it was necessary to reboot RADAR.

#### **Backup tries to read "." file**

After taking the audio drive from RADAR<sup>®</sup>, loading it on a Mac computer, and then returning it, RADAR® was sometimes not able to perform backups. The error "**CAN'T BACKUP '.'**" was appearing.

#### **"CAN'T USE BWAV DISK PRE-3.35" warning message is confusing**

Now, when you unmount an audio drive, the LCD on the Session Controller will say "**DON'T USE A BWAV DISK.PRE-3.35**". This does not mean that anything is wrong; it is a warning not to take this disk and load it in a RADAR® unit running a software version older than 3.35. If you load a BWAV disk in a RADAR® unit running an earlier version of software, the disk can become corrupted.

### **RADAR® crashes when reformatting audio on CD Audio export**

When exporting as CD Audio using certain [**MARK IN/OUT**] time ranges, RADAR® would crash while reformatting audio.

#### **RADAR® crashes after reformatting on export and then import**

After exporting tracks from a 48 KHz project as CD Audio (so it gets reformatted), and then reformatting again on import, RADAR<sup>®</sup> would crash.

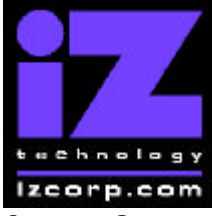

### **PRESS CANCEL TO RETURN TO RADARVIEW**

Contact Support: (800) 776-1356 Contact Support: (800) 276-1356

### **RADAR® crashes when importing small files to new project**

Sometimes when importing small files (containing less than one second of audio) to a new project, RADAR® would crash.

#### **Import prompt shows wrong size when reformatting**

When selecting audio for import and reformatting to a different sample rate or bit resolution, the prompt indicating the number of megabytes required was misleading. It showed the size of the file being imported. Now it shows the size it will become after reformatting.

#### **Import gives confusing messages when no disks are mounted**

When attempting to select audio for import with no disks mounted, RADAR® was displaying error messages such as "Track is already taken" or "No valid files". Now it says what the real problem is: "No disks mounted".

#### **Wrong start time after importing to new project**

If [**DEF START TIME**] defined in the [**PROJECT PREFS**] was not [**00:00:00:00.00**], then importing to a new project at a sample rate that was not the same as [**DEF SAMPLE RATE**] was resulting in an incorrect project start time.

#### **Can't see audio after importing to new project**

When importing BWAV files to [PROJECT], RADAR<sup>®</sup> spots them to their original time stamp. Since this could be anywhere on the 24 hour time line, the audio was not always visible on the RADARView screen. Now, after importing to a new project, RADAR will automatically locate to the beginning of audio.

#### **Browser shows "A:FLOPPY" even if no floppy drive exists**

Now the drive list will show the floppy drive only if there is an actual floppy disk in an actual floppy drive.

#### **RADARLink slave track names not transferred with [COPY PROJECT]**

After copying a project in RADARLink mode, the track names appear on the RADARView screens for both the master and slave machines, however the [**NAME TRACK**] dialog has the names for the master machine only. For track numbers greater than 24, the names are all blank.

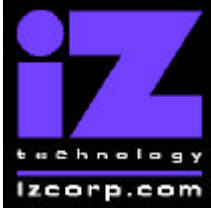

### **PRESS CANCEL TO RETURN TO RADARVIEW**

Contact Support: (800) 776-1356 Contact Support: (800) 276-1356

### **No RADARLink slave track names after [NEW PROJECT]**

After creating a new project in RADARLink mode with the [**NEW PROJ SETTNGS**] set to [**CUR**], the track names do not appear on RADARView screen on the slave machine. They don't appear in the [**NAME TRACK**] dialog either.

### **[UPDATE SOFTWARE] without drive mounted crashes RADAR**

The [**UPDATE SOFTWARE**] function in the [**SYSTEM MENU**] was attempting to save project notes and disk notes even when there was no audio drive mounted. This was causing RADAR® to crash.

### **Can't clear peak values on meterbridge during recording**

When the [**PEAK HOLD TIME**] in the [**PREFERENCES MENU**] was set to -1 seconds, there was no way to clear the peak values while continuing to record. Now you can press [**SHIFT**] and [**CANCEL**] while in record to reset the peak values.

### **RNC Command [LIST\_CHUNK] update**

The WAV header information is now included in the information returned by the RADAR<sup>®</sup> Network Command [**LIST\_CHUNK**].

### **RNC command [CD\_PLAY\_FROM\_TO] ignores parameters**

When the RNC command [CD\_PLAY\_FROM\_TO] is sent to RADAR<sup>®</sup>, the CD player would play from track 1 to the last track regardless of the "from" and "to" parameters. .

### **RNC command [CD\_MEDIA\_PRESENT] always says media not present**

Now the RNC command [**CD\_MEDIA\_PRESENT**] returns accurate information.

#### **In nudge chase, many "PLL locked / not locked" messages in debug**

If the [**CHASE MODE**] in the [**TC SETTINGS**] section of the [**SYNC MENU**] was set the [**NUDGE**], then when nudge chase mode was triggered by out-of-range incoming time code, spurious "PLL not locked" and "PLL locked" messages were appearing the in the debug log.

#### **Need debug message if DVD drive can't unmount**

Now, if RADAR<sup>®</sup> is not able to unmount a DVD or CD after it has been ejected from the DVD multi drive, the message "Error unmounting from DVD drive" will appear in the debug log.

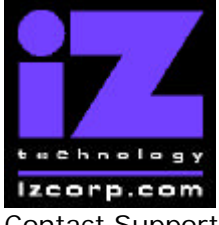

**PRESS CANCEL TO RETURN TO RADARVIEW**

Contact Support: (800) 776-1356 Contact Support: (800) 276-1356

# **Menu Structure in Version 3.39**

Following is the RADAR<sup>®</sup> menu structure for Version 3.39. This is the same as in Version 3.38.

#### **SYSTEM MENU** SYSTEM INFO RADAR SOFTWARE VER SERIAL NUMBER RECORDING ENGINE INSTALLED RAM CPU TYPE CPU SPEED IP ADDRESS MAC ADDRESS ETHERNET TYPE ANALOG I/O DIGITAL I/O 1 DIGITAL I/O 2 PRIMARY MASTER SECOND MASTER SCSI ID 0 SET TIME & DATE SET SERIAL NUM UPDATE SOFTWARE TOTRIS ( if "Shift-# GAMES" )  $\hat{I}$  if "Shift-# GAMES"  $\hat{I}$ **DISK MENU** MOUNT / UNMOUNT SHOW DISK SPACE

RECLAIM SPACE MAKE PORTABLE ERASE ALL AUDIO INIT DISK DISK MODE<br>24 TRKS AT 192K SEAMLESS 64K CLONE RADAR DISK DISK NOTES

(if Adrenaline® Plus present)

#### **SYNC MENU**

TC SETTINGS TC FORMAT TC RATE SMPTE LOCK SPEED FREEWHEEL TIME STATIC TC OUT CHASE MODE SHOW SYNC DRIFT

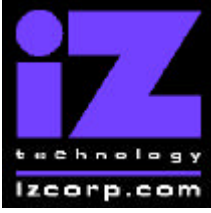

#### **PRESS CANCEL TO RETURN TO RADARVIEW**

Contact Support: (800) 776-1356 **December, 2006** December, 2006

SYNC THRESHOLD CHASE ON POWERUP SYNC REFERENCE RADARLINK ENABLE/DISABLE RADARLINK SOLO RADARLINK ID MACHINE CONTROL ENABLE/DISABLE SELECT TYPE 9-PIN SETTINGS DEVICE ID 9-PIN CHASE MODE TRACK ARM MODE VARISPEED MODE SHUTTLE-0 MODE TC OUT MODE-CUE TC OUT MODE-PLAY MMC SETTINGS DEVICE ID SYNC REF OUTPUT LOST SYNC IN REC

#### **I/O MENU**

I/O ROUTING INPUT ROUTING OUTPUT ROUTING RESET ROUTING DIG 2-CH ROUTING DIGITAL INPUTS 8-BUS MODE ANALOG I/O LEVEL DIG IN FORMAT DIG I/O SDQ DIG 2 CH OUTPUT AES SETTINGS (if AES card present) SAMPLE RATE IN EMPHASIS IN EMPHASIS OUT MULTI CHNL TYPE<br>ADAT SETTINGS ADAT IN CLOCK ADAT IN WIDTH ADAT IN SMPL PT ADAT OUT WIDTH ADAT OUT USERBIT FACTORY DEFAULTS<br>TDIF SETTINGS IN SAMPLE POINT SAMPLE RATE IN EMPHASIS IN EMPHASIS OUT CARD TYPE

(if ADAT card present)

(if TDIF card present)

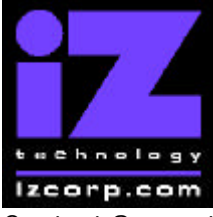

#### **PRESS CANCEL TO RETURN TO RADARVIEW**

Contact Support: (800) 776-1356 Contact Support: (800) 276-1356

#### **FILE MENU**

BACKUP RESTORE EXPORT IMPORT FLATTEN PROJECTS FILE MANAGEMENT MAKE DVDCD IMAGE BURN DATA CD/DVD BURN AUDIO CD FINALIZE CD DEL IMG FILE MACROS MIX AUTOMATION FILE PREFS SHOW SIZE EXPORT FORMAT EXPORT SILENCE REFORMAT QUALITY WRITE VERIFY FILE NAME FORMAT DVD BURN MODE DVD BURN SPEED

#### **PROJECT MENU**

GOTO PROJECT NEW PROJECT COPY PROJECT DELETE PROJECT NAME PROJECT RENUMBER PROJECT SAMPLE RATE BIT RESOLUTION TC FORMAT TC RATE START TIME SYNC OFFSET DISPLAY MODE MIDI TEMPO MAP VARISPEED UNDO LEVEL WAVE NOISE FLOOR NAME TRACK RENUMBER LOCATES REBUILD WAVES I/O ROUTING INPUT ROUTING OUTPUT ROUTING RESET ROUTING DIG 2-CH ROUTING DIGITAL INPUTS 8-BUS MODE PROJECT NOTES PROJECT PREFS NEW PROJ SETTNGS

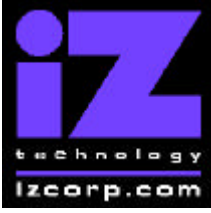

#### **PRESS CANCEL TO RETURN TO RADARVIEW**

Contact Support: (800) 776-1356 **December, 2006** December, 2006

NEW PROJ NUMBER DEF SAMPLE RATE DEF BIT RES DEF TC FORMAT DEF TC RATE DEF START TIME DEF UNDO LEVEL DEF WAVE NS FLR

#### **EDIT MENU**

UNDO EDIT REDO EDIT MODIFY EDIT CUT **COPY** PASTE MOVE ERASE LOOP SLIDE INSERT SILENCE REVERSE GAIN/FADE **LISTEN** EDIT XFADE TIME REC XFADE TIME CROSSFADE TYPE MUTE TRACKS RECORD SAFE

#### **PREFERENCES MENU**

DEF SMPTE FIELD SHOW SUBFRAMES SCROLL PROJ LED TRACK SOLO MODE ZOOM SOLO AUDIO SLIDE TIME UNITS FFWD & REW RATE MAX JOG RATE (if Adrenaline<sup>®</sup>Plus present) PEAK HOLD TIME CLIP HOLD TIME<br>SYNC MRK TRIGGER SAVE STATE DELAY SCRN-SAVER MENU SAVER DELAY IMAGE EFFECTS AUTO RECLAIM TRK ARM GROUPING IGNORE AES FLAGS UNMOUNT PORTABLE DAMSEL MODE RADARVIEW RES CLOCK MODE MUTE I/O ON STOP

(if "Shift-# CLAP") (for Soundmaster)

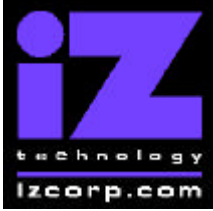

#### **PRESS CANCEL TO RETURN TO RADARVIEW**

Contact Support: (800) 776-1356 Contact Support: (800) 276-1356

RECORD PREFS 1-BUTTON RECORD TRACK ARM ACTION RECORD MK IN/OUT LOW DISK WARNING RECORD VERIFY RECORD ON CHASE PROJECT PER TAKE FILE PREFS SHOW SIZE EXPORT FORMAT EXPORT SILENCE REFORMAT QUALITY WRITE VERIFY FILE NAME FORMAT DVD BURN MODE DVD BURN SPEED PROJ PREFS NEW PROJ SETTNGS NEW PROJ NUMBER DEF SAMPLE RATE DEF BIT RES DEF TC FORMAT DEF TC RATE DEF START TIME DEF UNDO LEVEL DEF WAVE NS FLR NETWORK PREFS INTERFACE PREFS HOST NAME DHCP SERVER LOCAL IP ADDRESS (if DHCP disabled)<br>SUBNET MASK (if DHCP disabled) (if DHCP disabled) GATEWAY (if DHCP disabled)<br>
PRIMARY DNS (if DHCP disabled) (if DHCP disabled) SECONDARY DNS (if DHCP disabled) FTP SERVER FTP LOGIN NAME (if FTP enabled)<br>FTP PASSWORD (if FTP enabled) FTP PASSWORD SERVER PREFS NETWORK PROTOCOL SERVER IP ADDR SERVER NAME SERVER SHARE (if Network Protocol is "CIFS") CLIENT WORKGROUP (if Network Protocol is "CIFS") EMAIL PREFS COMPANY NAME LOCATION REPLY EMAIL NETWORK CONTROL

#### **DIAGNOSTICS MENU**

SCAN SCSI BUS INIT DISK

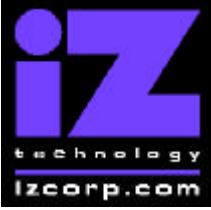

#### **PRESS CANCEL TO RETURN TO RADARVIEW**

Contact Support: (800) 776-1356 **December, 2006** December, 2006

CHECK DISK REPAIR DISK CHECK PROJECT REALTIME ERRORS VERIFY DISKS SHOW AUDIO LEVEL PING IP ADDRESS CONFIGURE DEBUG SAVE DEBUG EMAIL DEBUG RESTART DESKTOP FACTORY SETTINGS INSTALL PREV VER

#### **HELP MENU**

RELEASE NOTES MANUAL

#### **SHUTDOWN RADAR**